#### Your Mission: Use F-Response Field Kit to connect to a remote Windows machine

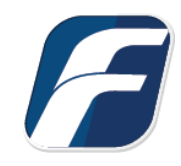

**Using F-Response to connect to a remote Windows machine and access one or more targets**

# Step 1: Locate the appropriate executable for your subject machine

Open the Program Files folder on the machine you installed F-Response on and locate the F-Response folder. Inside you will find the F-Response Subjects folder. This folder contains all the subject executables by type and platform.

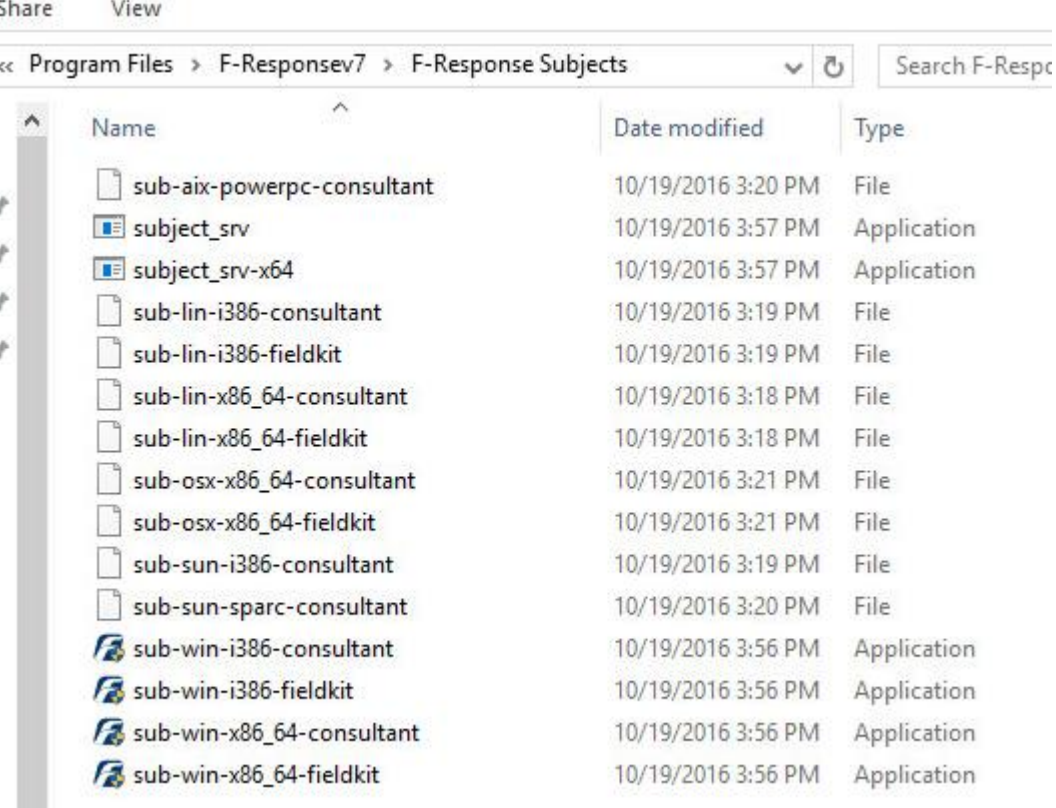

Subject Executables

#### Step 2: Insert your license dongle into the remote machine and start F-Response

After exporting F-Response for Windows (64bit) and copying it to the remote machine we must execute it as an administrator. After the subject application opens we will need to put in the username and password we would like to use for F-Response and check the "…use Local Dongle" option. Once this is complete press "Start" to begin the F-Response Subject.

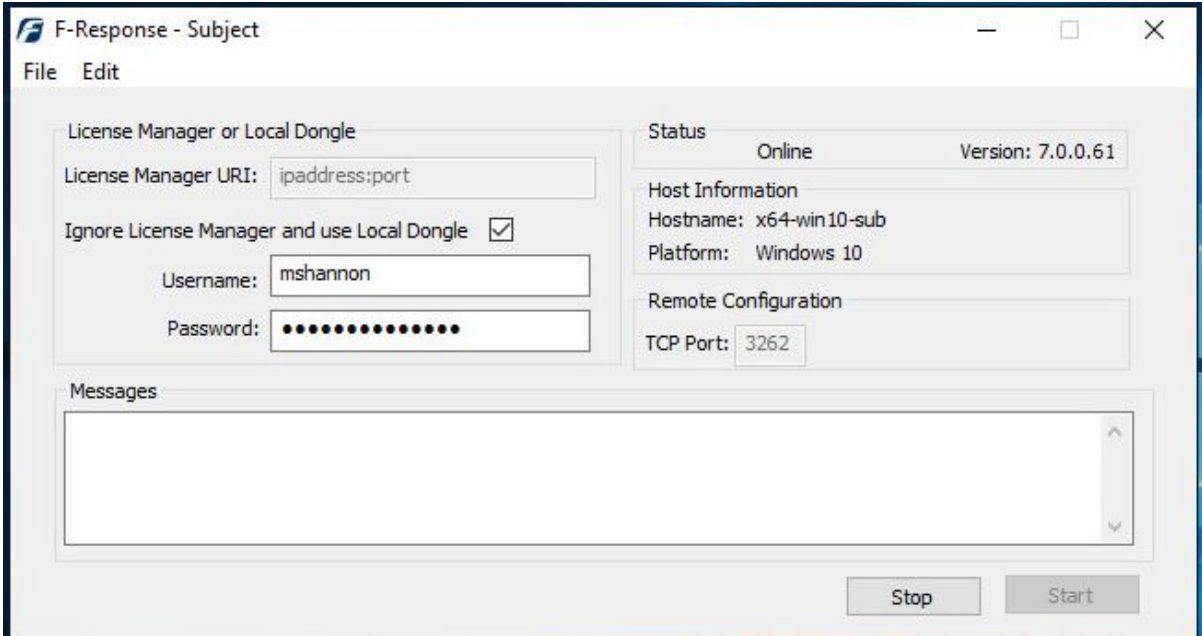

# Step 3: List the available targets and attach one or more to your local machine

After successfully starting F-Response on a remote machine you must use the "F-Response Device Connector" in the Control Panel to list the available targets and attach to one or more targets.

First start by setting the Username and Password to the same value you set for the F-Response Field Kit Subject executable. Then use the Add button to add the Subject URI of your remote subject, this is in the format <IP or Host>:<Port>.

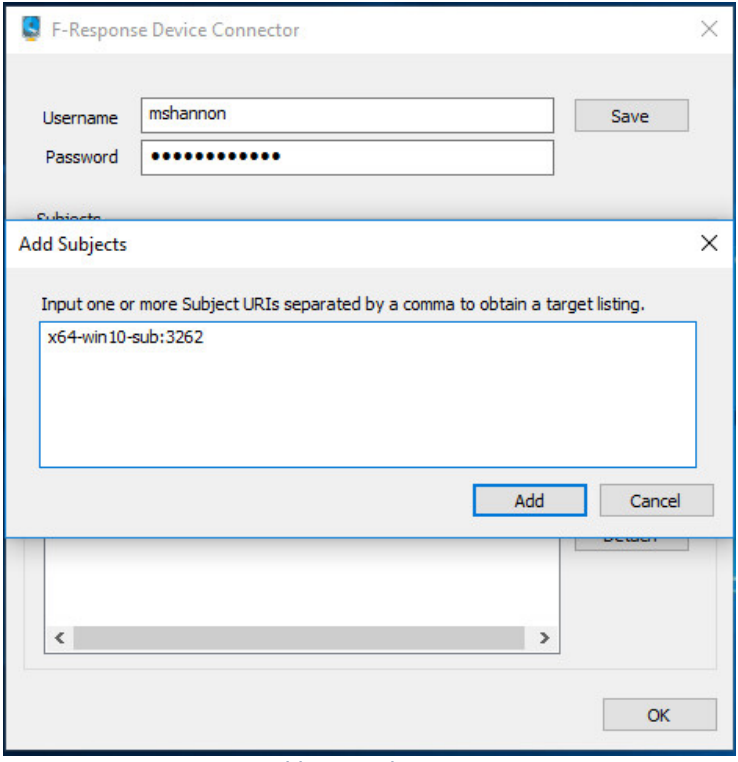

Adding a Subject URI

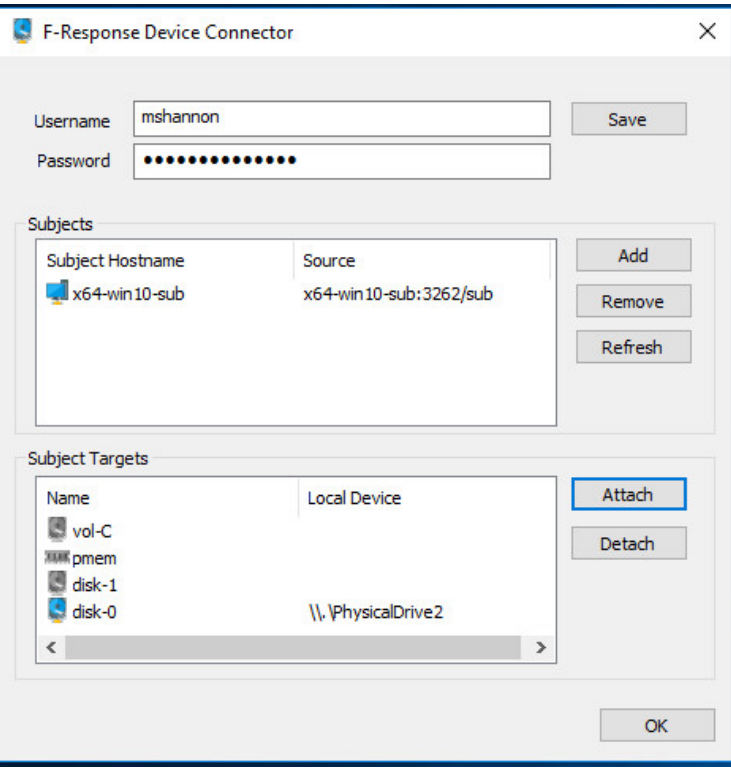

Listing Targets

Select one or more targets in the Subject Targets listing and press "Attach" to attach those targets as a local device.

# Troubleshooting

#### **Trying to add the Subject I receive the following response:**

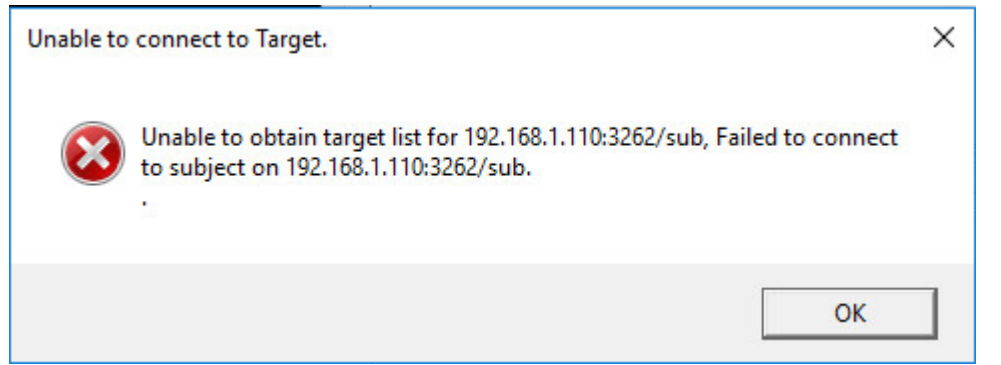

This typically indicates there is a firewall blocking access to F-Response on the remote machine, either disable the firewall temporarily or set an exception for F-Response.